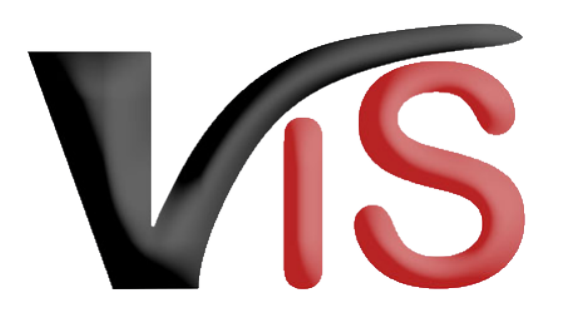

Verbrauchergesundheitsinformationssystem

**Benutzerhandbuch**

# Beantragung einer Ausfuhrberechtigung via VIS

Erstellt am 14. 12. 2021 (Angelika Pauer)

Zuletzt geändert am 22. 03. 2022 (Angelika Pauer)

# Inhalt

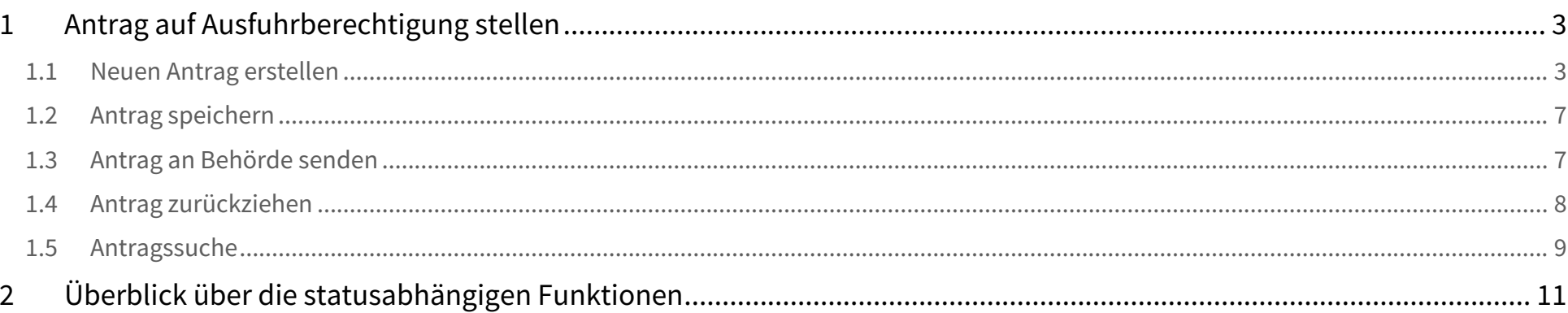

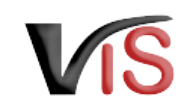

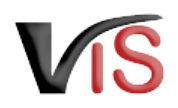

- Dieses Benutzerhandbuch richtet sich an Lebensmittelunternehmer, die beim Bundesamt für Verbrauchergesundheit einen Antrag auf Ausfuhrberechtigung (BAVG) gem. § 51 LMSVG stellen möchten.  $\bullet$ 
	- Für jede Kombination aus Produktgruppe und Drittstaat ist ein **separater Antrag** zu stellen.

# Zugriffsdaten & Aufruf der Applikation

Der Antrag für die Erteilung einer Ausfuhrberechtigung erfolgt über das Verbrauchergesundheitsinformationssystem (VIS), das unter der Adresse <https://portal.statistik.at> aufgerufen werden kann.

- Die **Zugriffsdaten** für das VIS können auf der VIS Website unter dem Menüpunkt [Formulare](https://vis.statistik.at/vis/formulare) angefordert werden.
- <span id="page-2-0"></span>• Der **Aufruf der VIS Applikation** ist auf der VIS Website unter dem Menüpunkt [VIS Web](https://vis.statistik.at/vis/vis-web) beschrieben.

# 1 Antrag auf Ausfuhrberechtigung stellen

### <span id="page-2-1"></span>1.1 Neuen Antrag erstellen

#### Durch Auswahl des Menüpunktes **Antrag >**  a state and state of Minimum Johnson Minimum (The To **Antrag auf Ausfuhrberechtigung** wird die -----Eingabemaske aufgerufen. **Auswahl Antragstyp** Startseite Solange nicht alle Pflichtfelder befüllt sind, weist Retrieb der neue Antrag den Status  $\Box$  in Meldungssuche Erstellung auf. +++ Wählen Sie einen Antragstyp aus +++ Meldung Antragssuche **BIO-Antrag** Antranssuche Anmeldung einer Verbringung A Antraosliste Ausfuhrberechtigung ¥ Antrag Ohrmarkensuche Antrag auf Ausfuhrberechtigung (AFB LM4DL) **BKB Suche** Veterinärfall Suche

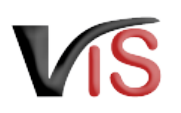

### 1.1.1 Allgemeine Angaben

VIS-Registrierungsnummer, Name und Adresse Ihres Betriebes, Erreichbarkeitsdaten (Telefonnummer, E-Mail) sowie die zuständige Behörde (BAVG) werden automatisch befüllt.

In der Eingabemaske können **Erreichbarkeitsdaten geändert** werden. Wird die Checkbox "E-Mails über den Verlauf des Antrags" angehakt, erfolgt **bei Änderung des Status** eines Antrags automatisch eine **E-Mail-Benachrichtigung.**

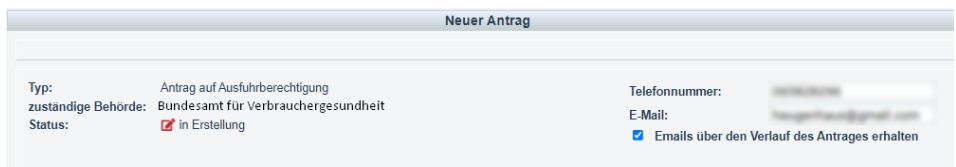

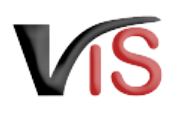

### 1.1.2 Angaben zum Antrag

### Produktgruppe

Aus den **vorgegebenen Produktgruppen** ist per Mausklick eine Auswahl zu treffen.

Wird **Fleisch, Milch oder Eier** gewählt, ist zusätzlich die **Angabe der Tierart** verpflichtend.

Prinzipiell kann pro Antrag kann nur **eine** Kombination aus der Produktgruppe gewählt werden. Lediglich bei Fleischprodukten ist die Angabe mehrerer Tierarten möglich.

#### Produktgruppe

- **O** Fleisch (AFB FLE)
	- **Z** Rind (AFB RLCB)
	- Schwein (AFB SW CB)
	- $\Box$  Geflügel (AFB\_GE\_CB)
	- $\Box$  Schaf (AFB\_SA\_CB)
	- C Ziege (AFB ZI CB)
	- Sonstige Tierart (AFB\_STA\_CB)
- O Milch (AFB MIL)
- $O$  Eier (AFB EIE)
- O Lebensmittel (AFB LMT)

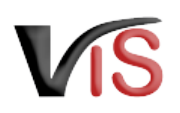

#### Produktbeschreibung

Eine **kurze Beschreibung** des zu exportierenden Produktes ist verpflichtend einzutragen (z.B. *Babymilch, UHT-Milch, frisches oder tiefgefrorenes Fleisch, hitzebehandelte Fleischerzeugnisse*).

Für diese Eingabe stehen die gängigen Formatierungsmöglichkeiten **fett**, *kursiv* und farbig, sowie die Möglichkeit zur Strukturierung der Eingabe mittels Aufzählungszeichen oder Bullet Points zur Verfügung.

#### Produktbeschreibung

 $\star$  (AFB\_PRDBE)

#### $B$   $I$ А  $\equiv$   $\equiv$   $\frac{T_x}{T_x}$

Um den Antrag auf Ausfuhrberechtigung entsprechend bearbeiten zu können, ist eine Kurzbeschreibung der Produktgruppe, die exportiert werden soll, einzutragen (z.B. Babymilch, UHT-Milch, frisches oder tiefgefrorenes Fleisch, hitzebehandelte Fleischerzeugnisse)

#### Drittstaat

Die **Auswahl des Drittstaates**, für den die Ausfuhrberechtigung beantragt wird, erfolgt aus einer **Drop Down Liste**.

### **Drittstaat**

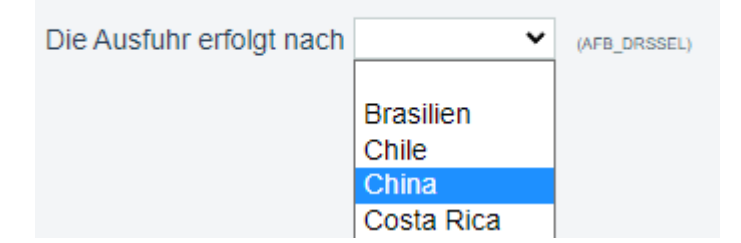

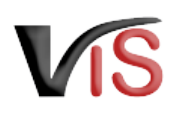

### <span id="page-6-0"></span>1.2 Antrag speichern

Sind alle Angaben vollständig, kann der Antrag mittels Klick auf die Schaltfläche **Antrag speichern** gespeichert werden. Der Antrag wechselt automatisch in den Status  $\Box$  eingetragen.

<span id="page-6-1"></span>Dabei kann der Antrag sofort an die zuständige Behörde übermittelt werden.

## 1.3 Antrag an Behörde senden

Bei Speicherung des Antrags bietet ein Dialogfenster die Möglichkeit, den Antrag gleich an die zuständige Behörde zu übermitteln. Dies erfolgt durch Klicken auf die Schaltfläche **3 Ja**. Der Antrag wechselt in den Status **beantragt** .

Soll der Antrag lediglich gespeichert werden, ist Klicken auf die Schaltfläche **& Nein** zu klicken. Der Antrag wechselt in den Status **eingetragen und kann jederzeit** 

- mit der Schaltfläche V bearbeitet bzw.
- mit der Schaltfläche ➡ an die zuständige Behörde gesendet werden.

Verbrauchergesundheitsinformationssystem

Benutzerhandbuch: Beantragung einer Ausfuhrberechtigung via VIS

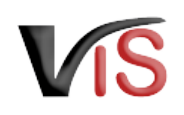

#### **Kommentarfunktion**

Im Zuge der Übermittlung können Sie bei Bedarf der zuständigen Behörde weitere Informationen mitteilen.

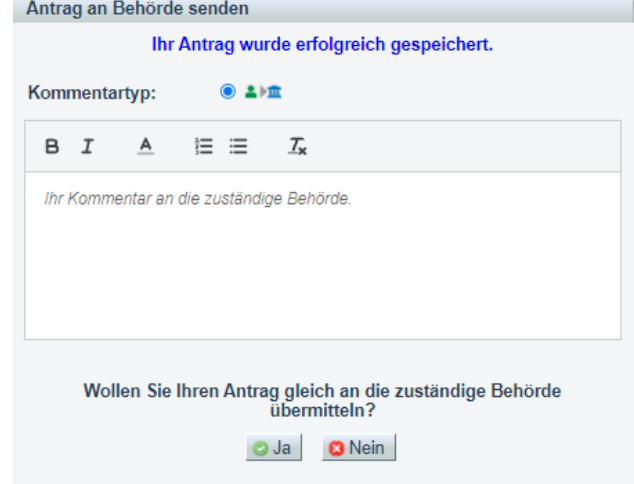

### <span id="page-7-0"></span>1.4 Antrag zurückziehen

Solange die zuständige Behörde den Antrag noch nicht genehmigt oder abgelehnt hat, können Sie ihn jederzeit mit der Schaltfläche  $\Join$  zurückziehen. Der Antrag befindet sich dann im Status **III** zurückgezogen .

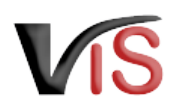

## <span id="page-8-0"></span>1.5 Antragssuche

Folgende Optionen stehen zwecks Suche und Aufruf eines Antrags zur Verfügung:

#### 1.5.1 **Antragssuche mittels Antragsnummer**

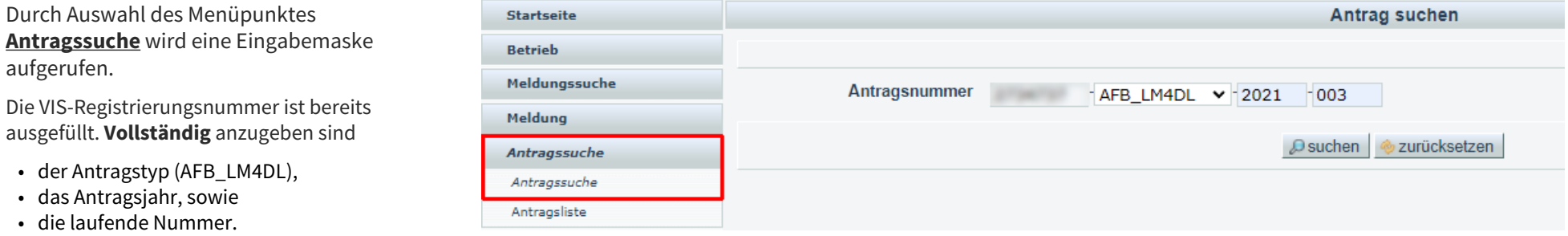

• •

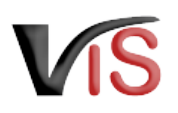

### 1.5.2 Antragssuche mittels Antragsliste

Durch Auswahl des Menüpunktes **Antragsliste** werden alle dem Betrieb zugeordneten Anträge aufgelistet.

#### **Export der Antragsliste**

Die Antragsliste kann mittels Klicken auf das Symbol **E** als .csv-Dokuement exportiert werden.

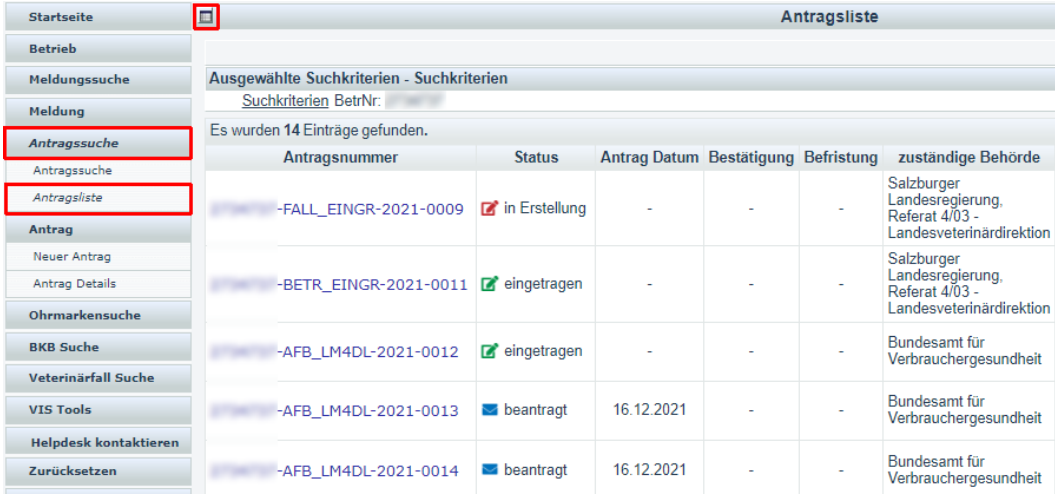

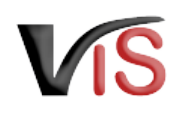

#### <span id="page-10-0"></span>2 Überblick über die statusabhängigen Funktionen  $\mathbf{z}$  $\mathbf{z}$ ❸ € 面  $\bullet$ ◙ ▽ **A**

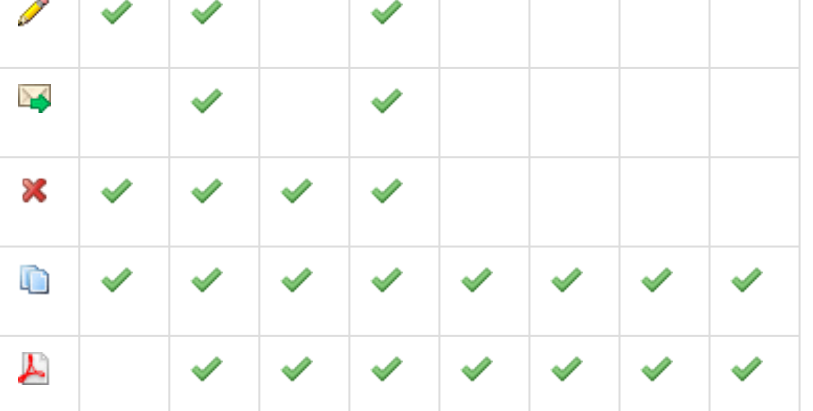

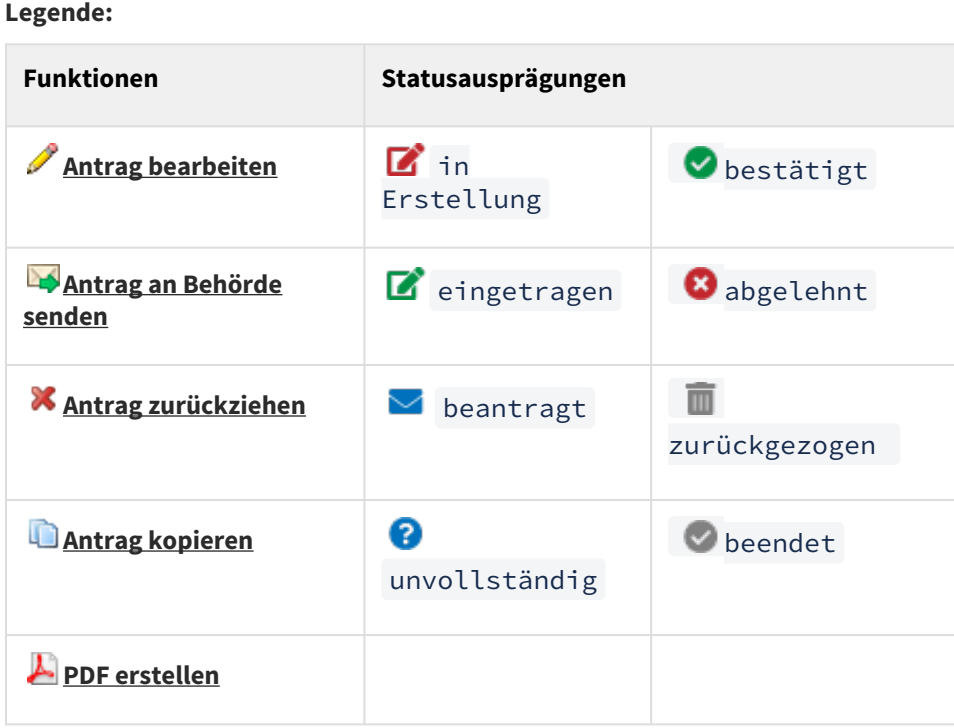